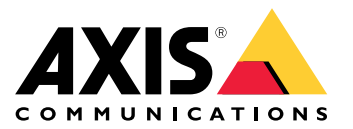

Benutzerhandbuch

Probleme mit dem Schwenken und Neigen von Kameras?

## Probleme mit dem Schwenken und Neigen von Kameras?

Dann sind Sie hier richtig! Diese Anleitung unterstützt Sie bei der Fehlerbehebung bei Kameras mit Schwenk- und Neigefunktion.

Stöße und Vibrationen wirken sich am stärksten auf das mechanische Schwenken und Neigen von Geräten aus. Sie treten häufig bei Installationen auf, die starken Winden, vorbeifahrenden Schwerlastfahrzeugen und instabilen Halterungen ausgesetzt sind.

## Wackeliges Bild

## Wackeliges Bild

#### *Problem*

Das gesamte Bild wackelt und ist stark verzerrt, besonders bei höheren Zoomstufen.

*Mögliche Lösung*

- • Der wichtigste Faktor ist die Stabilität der Installation. Stellen Sie sicher, dass das Gerät fest am Mast oder an der Halterung montiert wurde.
- • Schalten Sie die elektronische Bildstabilisierung ein, sofern sie unterstützt wird. Weitere Informationen *zur elektronischen [Bildstabilisierung](https://www.axis.com/solutions/electronic-image-stabilization) finden Sie hier*.

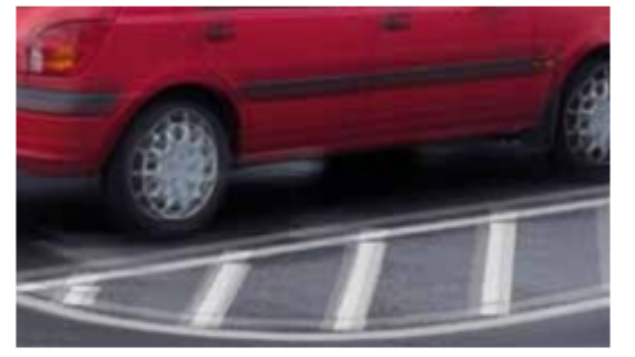

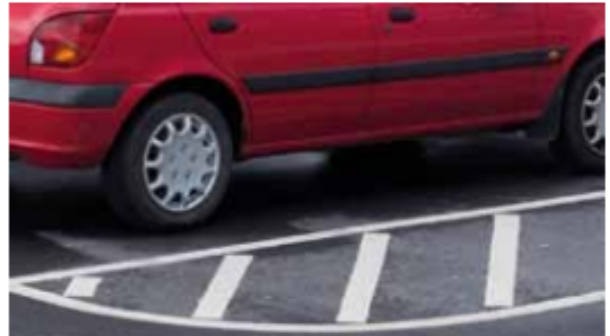

*Simulierte Bilder.*

*Links: Nahaufnahme ohne elektronische Bildstabilisierung mit horizontaler und vertikaler Bewegungsunschärfe. Rechts: Ein Schnappschuss der vibrierenden Kamera mit aktivierter elektronischer Bildstabilisierung.*

### Welliges Bild

### Welliges Bild

#### *Problem*

Das Bild ist wellig, insbesondere bei höheren Zoomstufen. Dies wird durch den Rolling-Shutter-Effekt verursacht, der bei Geräten mit CMOS-Sensoren vorhanden ist.

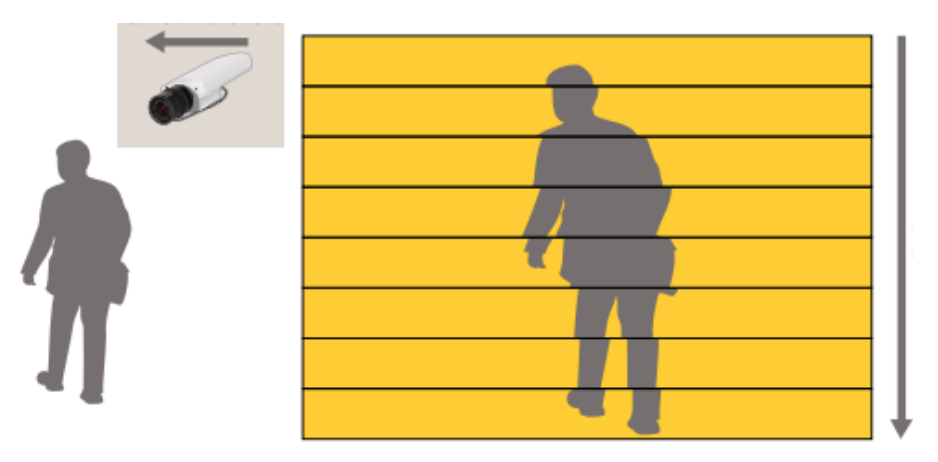

Das Prinzip der Rolling-Shutter-Verzerrung: Der Sensor liest das Bild zeilenweise von oben nach unten. Wenn sich die Kamera *aufgrund von Vibrationen leicht nach links bewegt, während die Zeilen ausgelesen werden, wird das Bild verzerrt.*

#### *Mögliche Lösung*

Die durch Vibrationen verursachte Rolling-Shutter-Verzerrung kann durch eine optische Stabilisierung vermieden werden, die die Bewegung ausgleicht. Stellen Sie sicher, dass das Gerät fest am Mast oder an der Halterung montiert wurde.

• Elektronische Stabilisierungsverfahren sind hier leicht im Nachteil. Der Rolling-Shutter-Effekt muss zuerst mindestens eine Zeile gescannt haben, bevor die digitale Verarbeitung zur Stabilisierung des Bilds beginnen kann. Dennoch funktioniert dieses Verfahren sehr gut und die Technologie wird schnell weiter verbessert.

Weitere Informationen zur Bildstabilisierung und zum Rolling-Shutter-Effekt finden Sie im *[Whitepaper-Portal](https://www.axis.com/learning/white-papers)*.

### Positionsgenauigkeit

### Positionsgenauigkeit

Die Positionsgenauigkeit ist die Fähigkeit der Kamera, innerhalb eines bestimmten Genauigkeitsbereichs zu einer vorab gespeicherten oder gewünschten Position zu wechseln. Bei hohen Zoomstufen ist der Genauigkeitsbereich problemlos zu erkennen. Die Positionsgenauigkeit wirkt sich auf vorab gespeicherte Positionen, Fokusabrufzonen und Privatzonenmasken aus.

Der Genauigkeitsbereich ist im Datenblatt des Geräts zu finden.

### **Bilddrift**

*Problem*

Das Bild weist eine Drift auf.

#### **Beispiel**

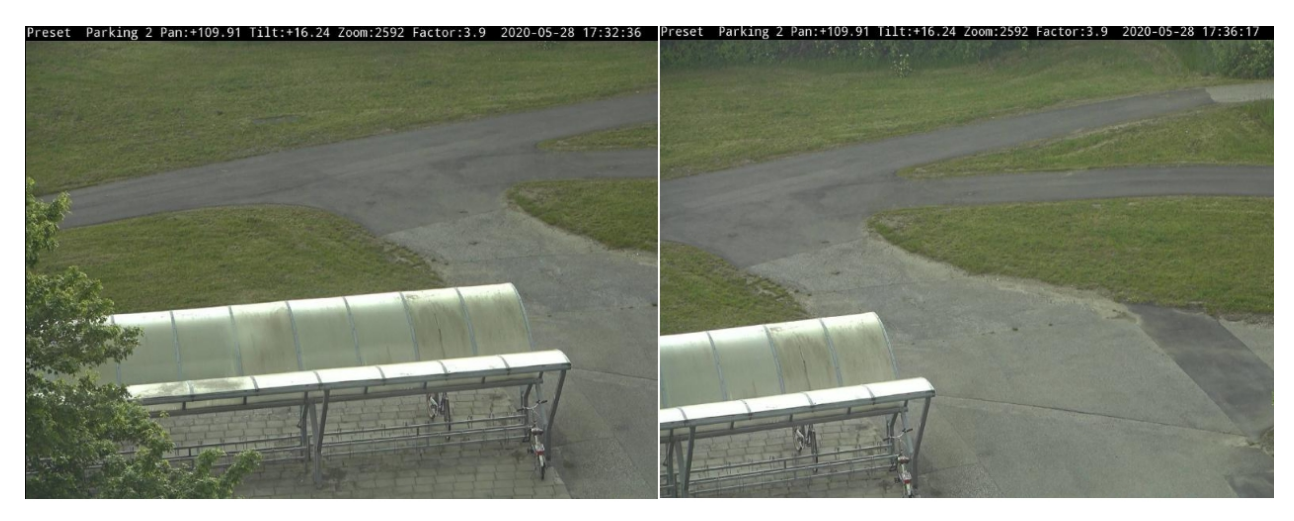

*Dieses Beispiel zeigt die Originalszene und ihre Drift nach einiger Zeit.*

*Mögliche Lösung*

- • Wenn die Bilddrift durch Vibrationen verursacht wird, stellen Sie sicher, dass die Halterung ordnungsgemäß installiert ist. Wenn nicht, müssen Sie die mechanische Installation stabilisieren und die vorgespeicherten Positionen wiederherstellen.
- • Die Genauigkeit der Position kann durch eine Drift der Mechanik in der Kamera beeinträchtigt werden, die normalerweise automatisch korrigiert wird. Wenn nicht, versuchen Sie Folgendes:
	- Lösen Sie die PTZ-Kalibrierung manuell aus. Während der Kalibrierung wird eine Warnmeldung in der Live-Ansicht angezeigt. Nach Beendigung der Kalibrierung kehrt das Gerät in seine Home-Position zurück.

## Positionsgenauigkeit

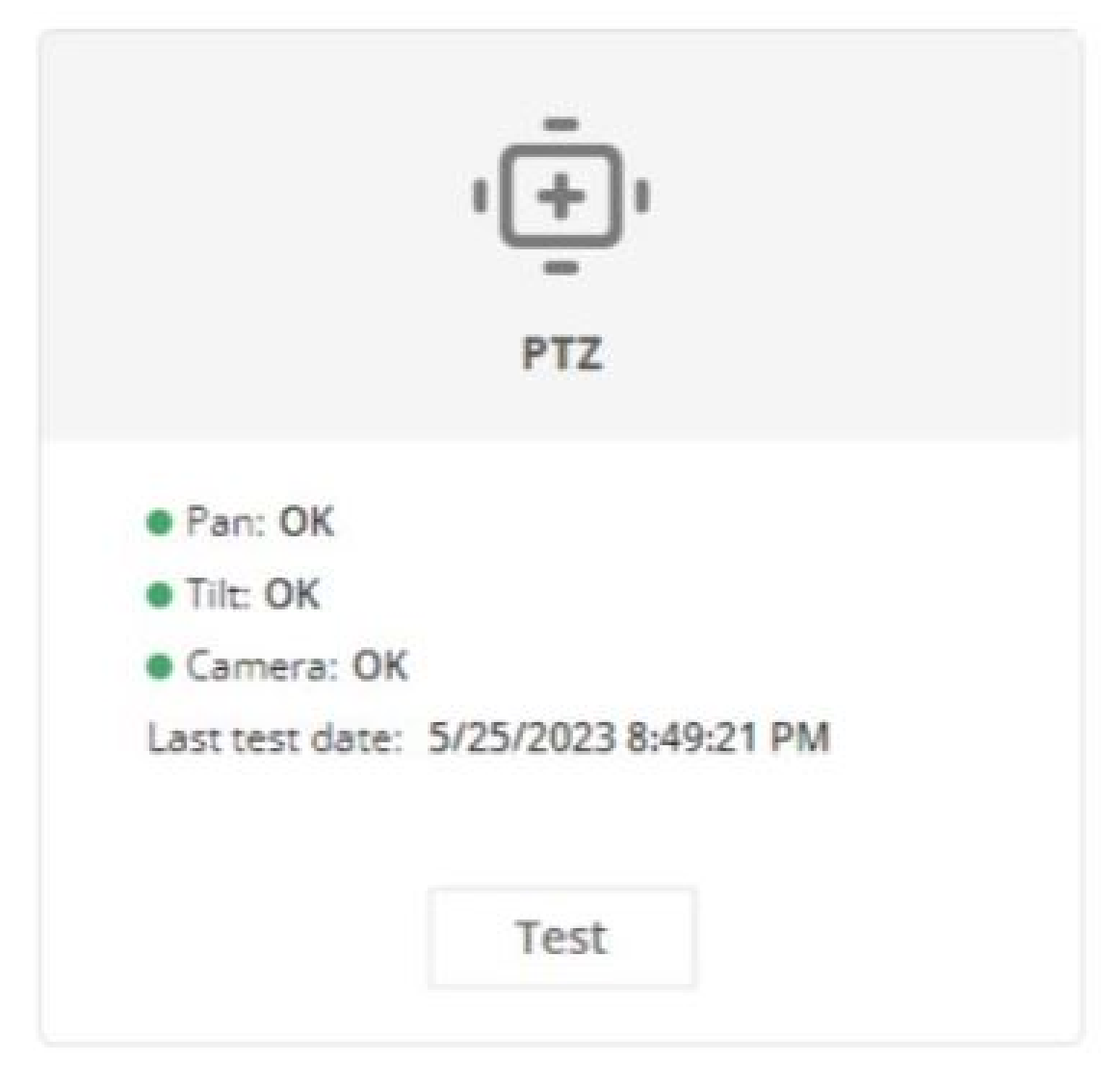

Wechseln Sie in der Weboberfläche des Geräts zu "Status > PTZ" und klicken Sie auf "Test (Prüfen)".

- Wenn sich die Drift durch die Kalibrierung nicht korrigieren lässt, zeigt eine Fehlermeldung an, dass das Gerät neu kalibriert werden muss. Mögliche Gründe, warum die Drift durch die Kalibrierung nicht korrigiert werden konnte:
- Vibrationen oder Stöße haben die Kalibrierung beeinträchtigt.
- Der Schwenk- und Neigemechanismus ist defekt.

### **Verschobene Privatzonenmasken**

#### *Problem*

Die Privatzonenmasken sind von der Positionsgenauigkeit des Geräts abhängig. Wenn sich die Voreinstellung verschoben hat, kann sich auch die Privatzonenmaske verschieben.

**Beispiel**

## Positionsgenauigkeit

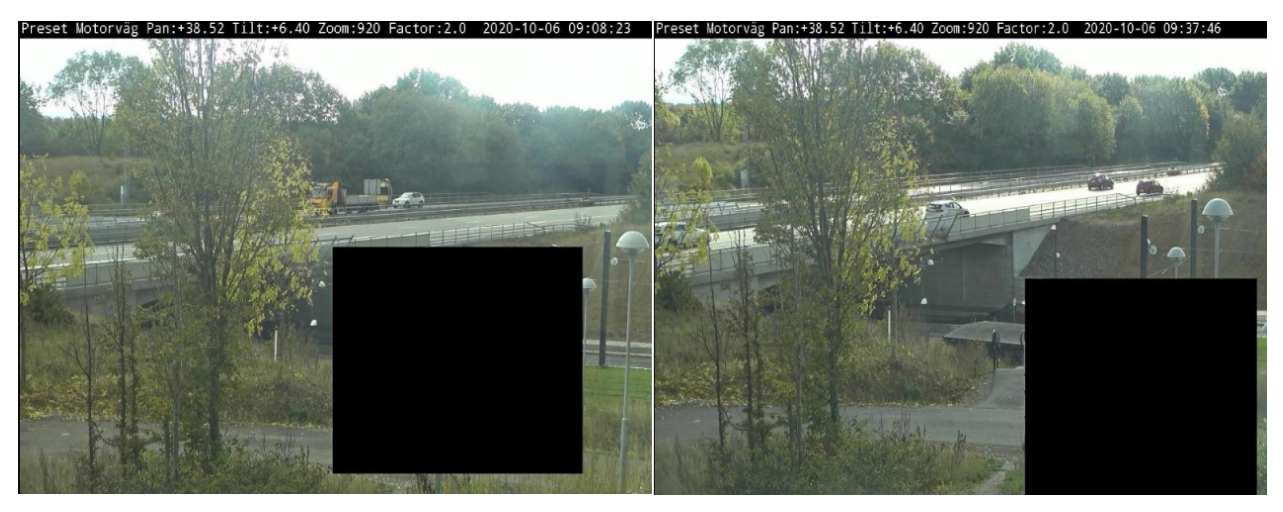

*Eine originale Privatzonenmaske und die Verschiebung selbiger nach einiger Zeit.*

#### *Mögliche Lösung*

- •Stabilisieren Sie die mechanische Installation.
- • Lösen Sie die PTZ-Kalibrierung manuell aus. Während der Kalibrierung wird eine Warnmeldung in der Live-Ansicht angezeigt. Nach Beendigung der Kalibrierung kehrt das Gerät in seine Home-Position zurück.

## Positionsgenauigkeit

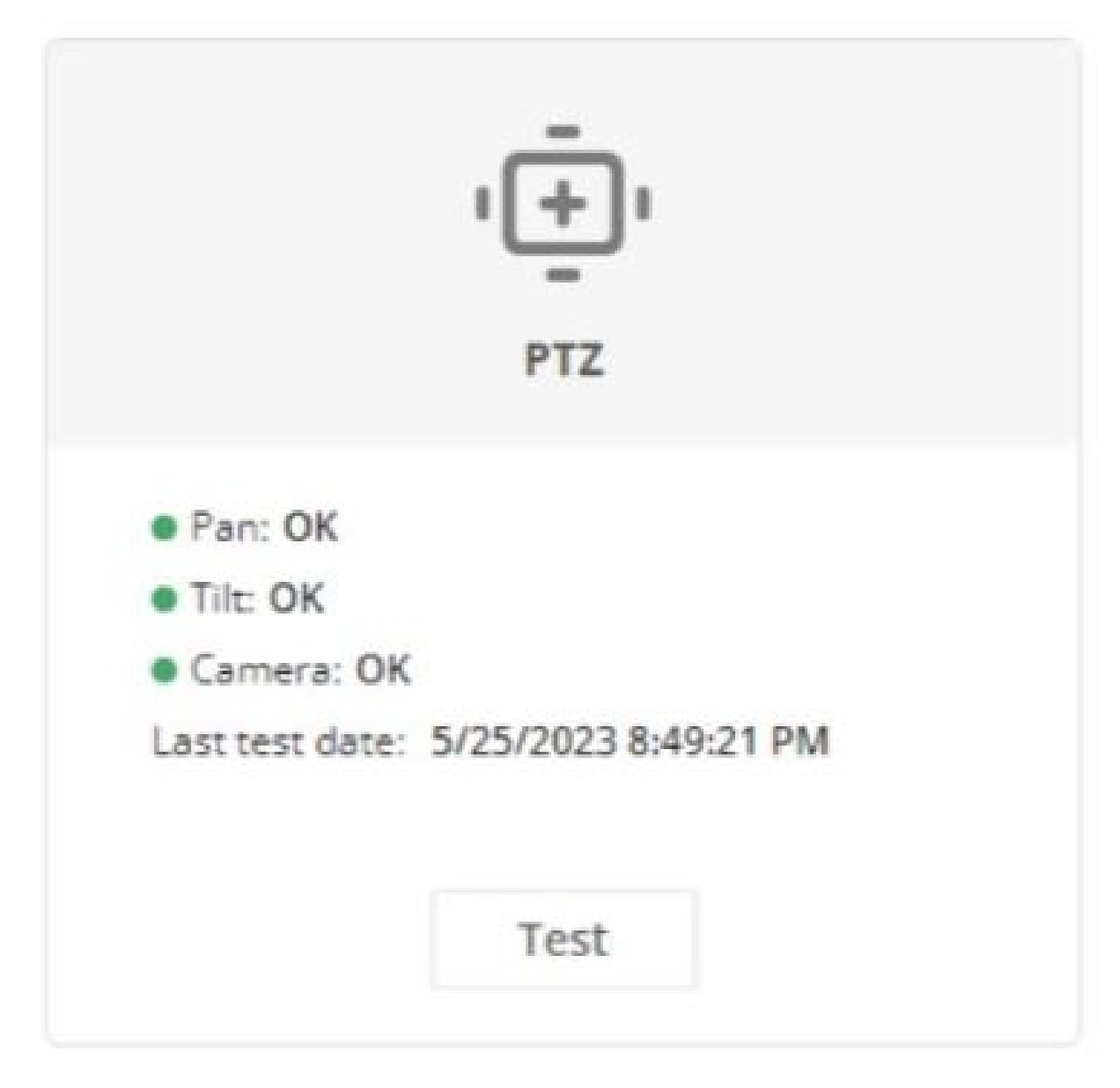

Wechseln Sie in der Weboberfläche des Geräts zu "Status > PTZ" und klicken Sie auf "Test (Prüfen)".

• Planen Sie regelmäßige PTZ-Kalibrierungen.

#### **Verschobene Privatzonenmasken bei PTZ-Bewegungen**

#### *Problem*

Um beim Schwenken, Neigen oder Zoomen der Kamera dieselbe Abdeckung zu gewährleisten, kann sich die Größe einer Privatzonenmaske je nach Form der Maske ändern. Wenn Sie z. B. heranzoomen, wird die Maske größer.

**Beispiel**

# Positionsgenauigkeit

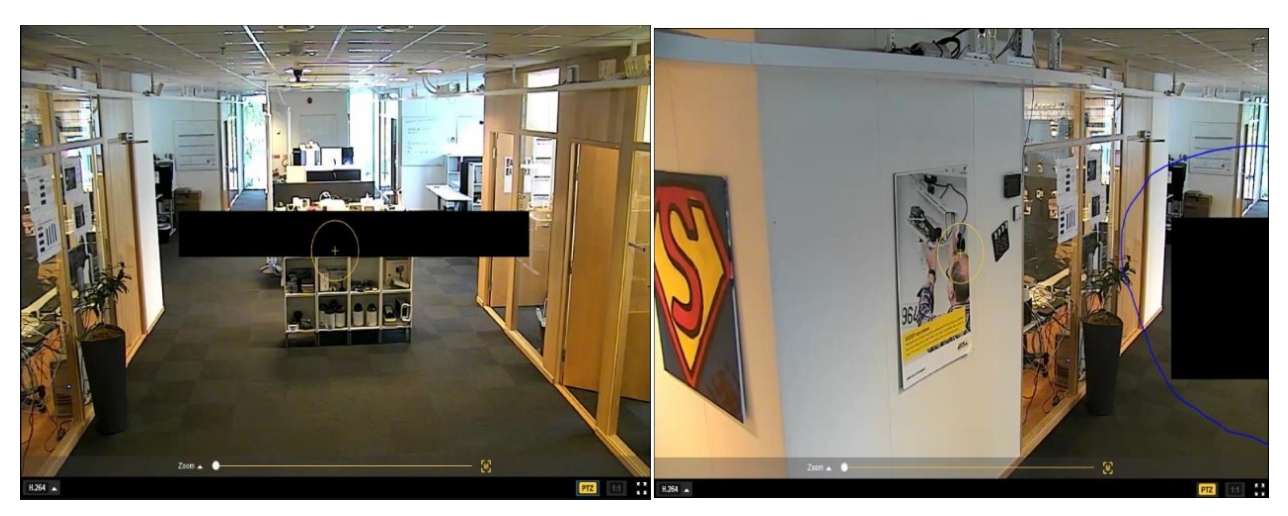

*Die anfängliche Privatzonenmaske und die vergrößerte Privatzonenmaske nach dem Heranzoomen.*

#### *Mögliche Lösung*

Teilen Sie die Privatzonenmaske in mehrere Privatzonenmasken auf.

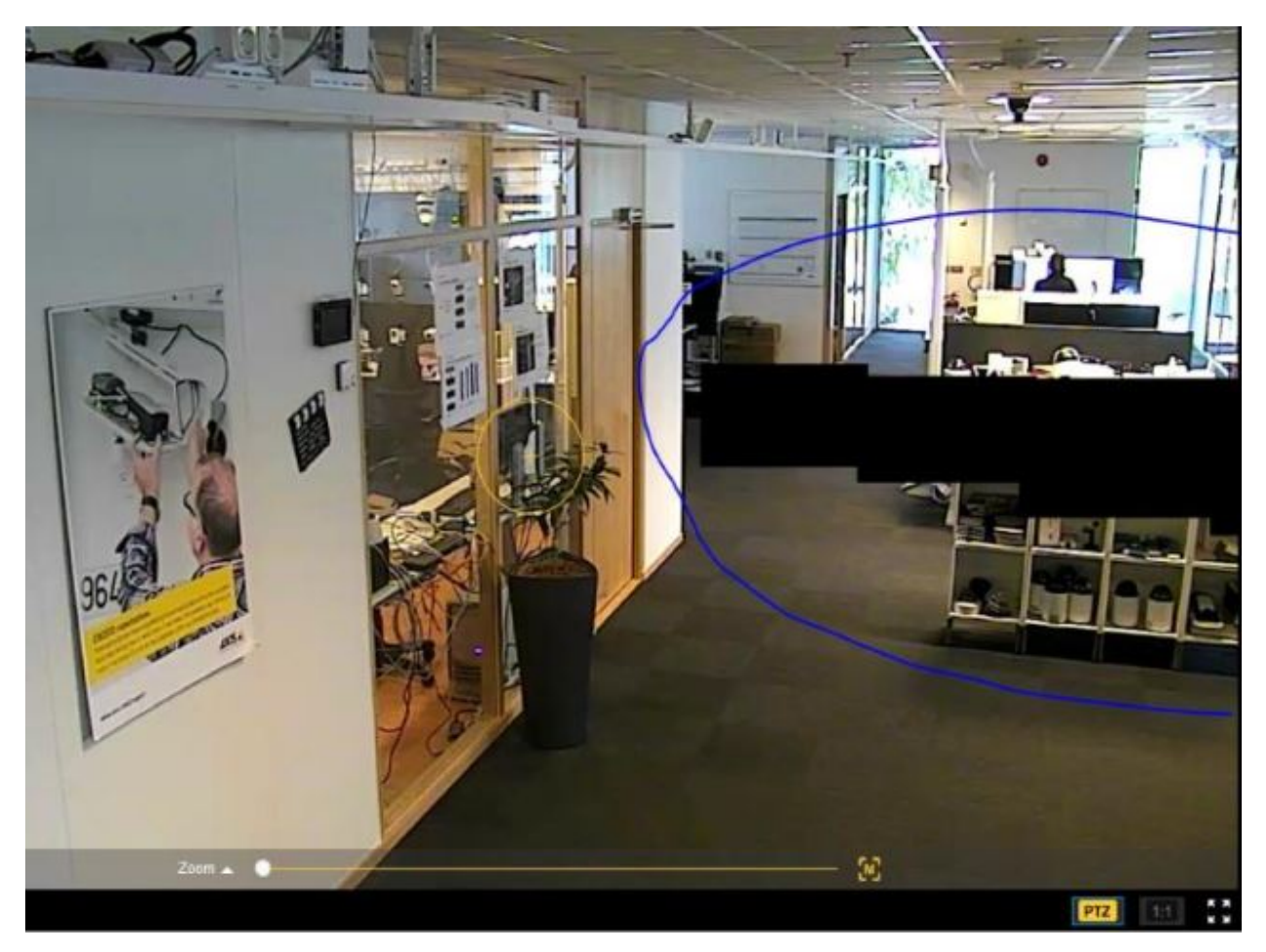

*Bild mit mehreren Privatzonenmasken.*

### Eröffnen eines Support Case

### Eröffnen eines Support Case

Diese Anleitung hat Ihnen möglicherweise nicht geholfen, Ihre Probleme zu lösen. In diesem Fall können Sie einen Support Case eröffnen.

### **Daten und Informationen zum Support Case**

#### Hinweis

- Testen Sie Ihre Geräte nach Möglichkeit mit der aktuellen Firmware auf einer LTS-Spur oder mit aktivem Tracking. Die aktuelle Firmware finden Sie auf der Seite *[Firmware](https://www.axis.com/support/firmware)*. Weitere Informationen zu LTS-Spuren finden Sie im *AXIS OS [Portal](https://help.axis.com/en-us/axis-os#the-lts-tracks)*.
- Fügen Sie dem Support Case stets den Server-Bericht des Geräts bei. Dieses *[YouTube-Video](https://www.youtube.com/watch?v=Fkl_ZXx4p1w)* zeigt, wie Sie über die Weboberfläche des Geräts einen Server-Bericht herunterladen.

### **Herunterladen eines Server-Berichts**

1. Rufen Sie die Weboberfläche des Geräts auf und fügen Sie den folgenden Overlay-Text hinzu: Voreinstellung #P Schwenken:#x Neigen:#y Zoom:#z Faktor:#Z %F %X, "Datum angeben" und "Zeit angeben".

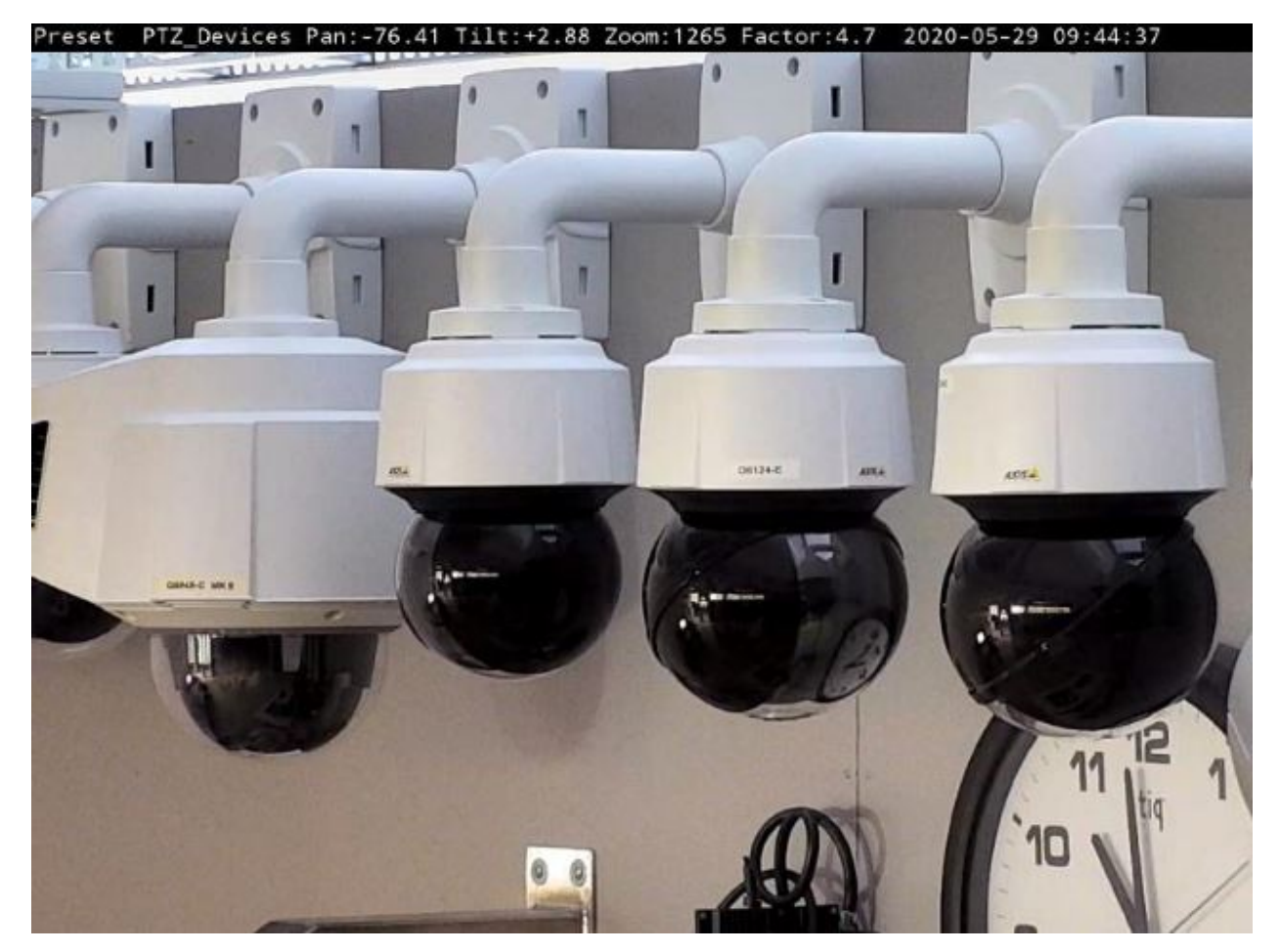

*Bild mit den angeforderten Text-Overlays.*

2. Laden Sie die Serverberichte einschließlich der Bilder der folgenden Szenen herunter:

### Eröffnen eines Support Case

- - Die Voreinstellung befindet sich in der Ausgangsposition oder die in der Voreinstellung definierte Privatzonenmaske befindet sich wieder an der vordefinierten Position.
- -Die Voreinstellung ist versetzt oder die in der Voreinstellung definierte Privatzonenmaske ist versetzt.
- Nach einer PTZ-Kalibrierung befindet sich die Voreinstellung wieder in einer besseren Position oder die in der Voreinstellung definierte Privatzonenmaske befindet sich wieder an der vordefinierten Position.
- 3. Stellen Sie sicher, dass die Bilder für vordefinierte Szenen aufgenommen werden, beispielsweise für voreingestellte Positionen. Die Fehlersuche ist einfacher, wenn die gleiche Szene verwendet wird.

### Schlussbemerkung

## Schlussbemerkung

Axis Geräte funktionieren wie vorgesehen, wenn sie entsprechend ihrer Installationsanleitung installiert werden.

Axis ist nicht verantwortlich für die Auswirkungen der in dieser Anleitung beschriebenen Gerätekonfiguration auf Ihr System. Wenn das Gerät oder System aufgrund der von Ihnen vorgenommenen Änderungen ausfällt oder unerwartete Ergebnisse erzielt werden, empfehlen wir, das Gerät auf die Standardeinstellungen zurückzusetzen.

Diese Anleitung behandelt nicht alle möglichen Probleme, sondern diejenigen, die in Support Cases häufig zu beobachten sind. Als Axis Kunde können Sie sich jederzeit an den *Axis Helpdesk* wenden.

Benutzerhandbuch Troubleshooting guide for pan and tilt cameras Datum:<br>
© Axis Communications AB, 2023 Datum: Datum: Datum: Datum: Datum: Datum: Datum: Datum: Datum: Datum: Datum: D © Axis Communications AB, 2023

Vers. M1.6